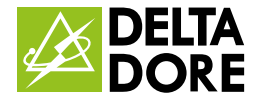

# JAMAIS UN SI PETIT BOITIER N'AURA PERMIS D'EN FAIRE AUTANT

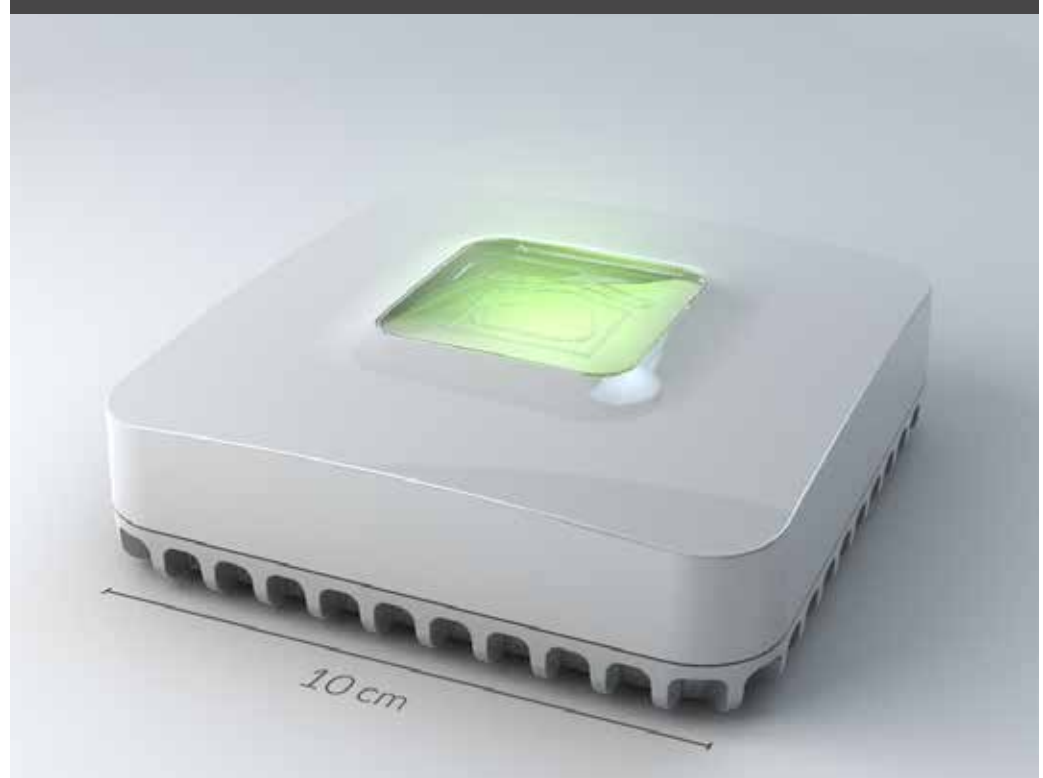

Box domotique TYDOM 1.0 Pilotez votre maison en toute simplicité.

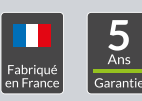

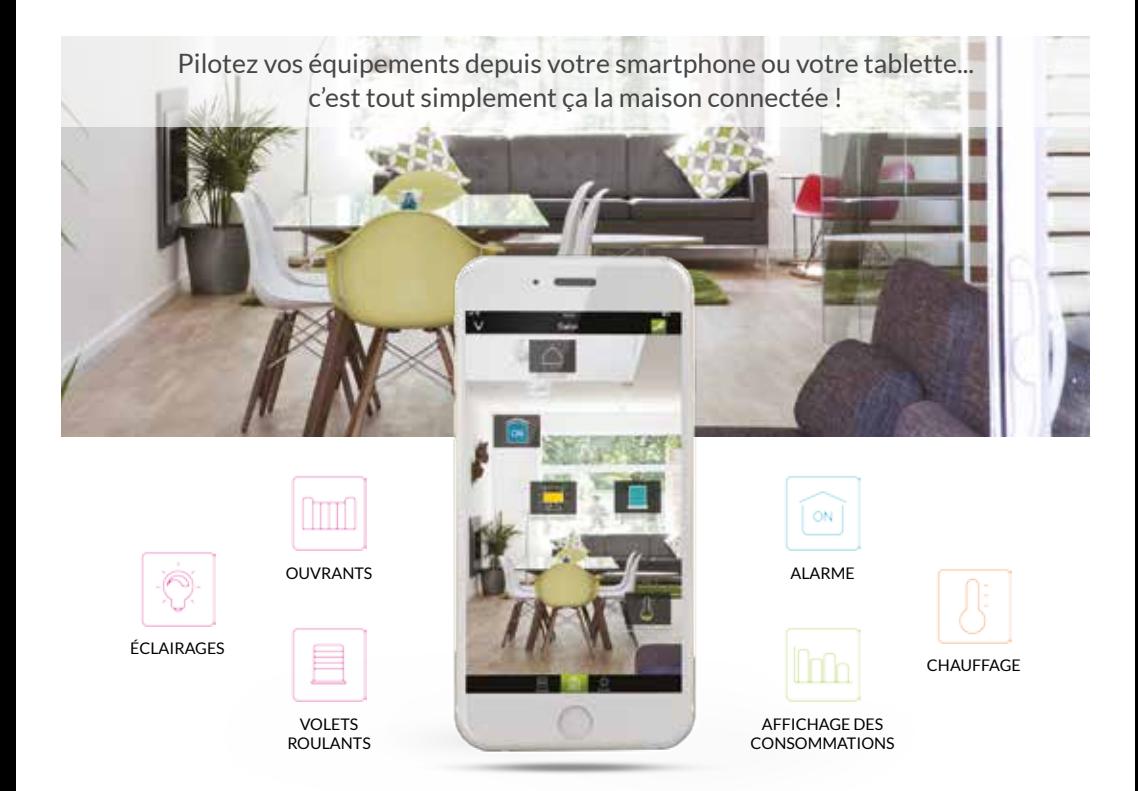

## Pourquoi choisir la box domotique TYDOM 1.0 ?

## Pilotage intuitif

Personnalisez votre application en plaçant directement vos points de commandes sur les photos de votre intérieur !

## Solution évolutive

Commencez par vos usages préférés puis faites évoluer votre équipement selon vos besoins

#### Application TYDOM

Gratuite, sécurisée et sans abonnement Testez-la au plus vite !

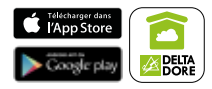

#### Home Cloud

TYDOM préserve votre vie privée en gardant vos données personnelles à la maison et en sécurisant vos connexions

Groupe Delta Dore S.A. Le vieux chêne 35270 Bonnemain

**www.deltadore.fr**

**ON°Audiotel 0 892 682 070 0,35 € TTC / MN**

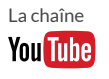

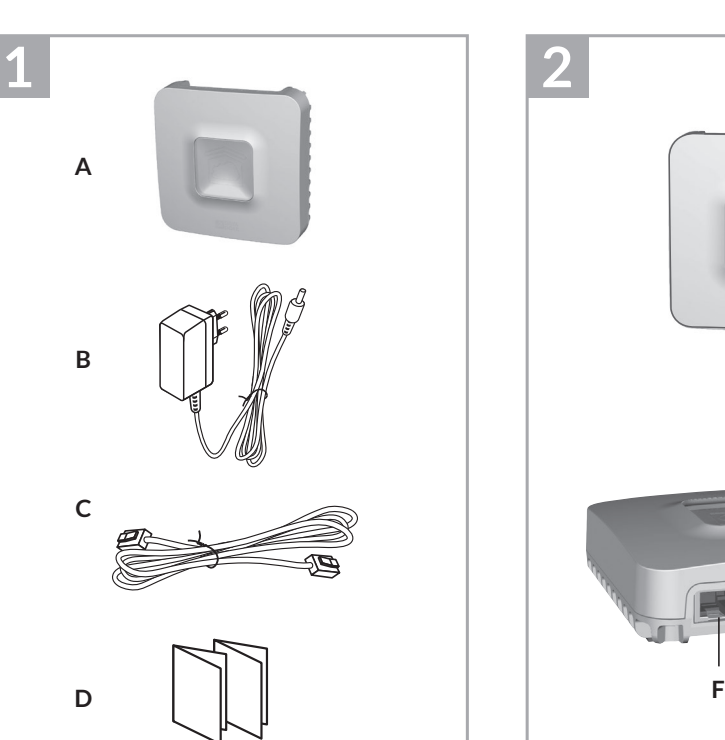

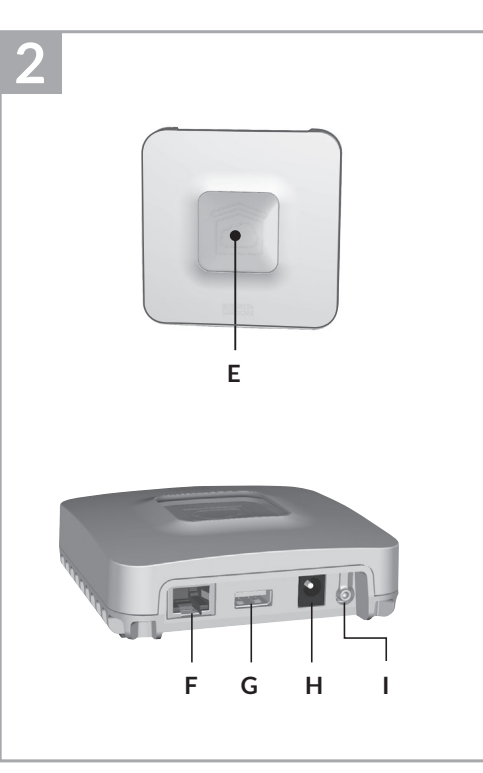

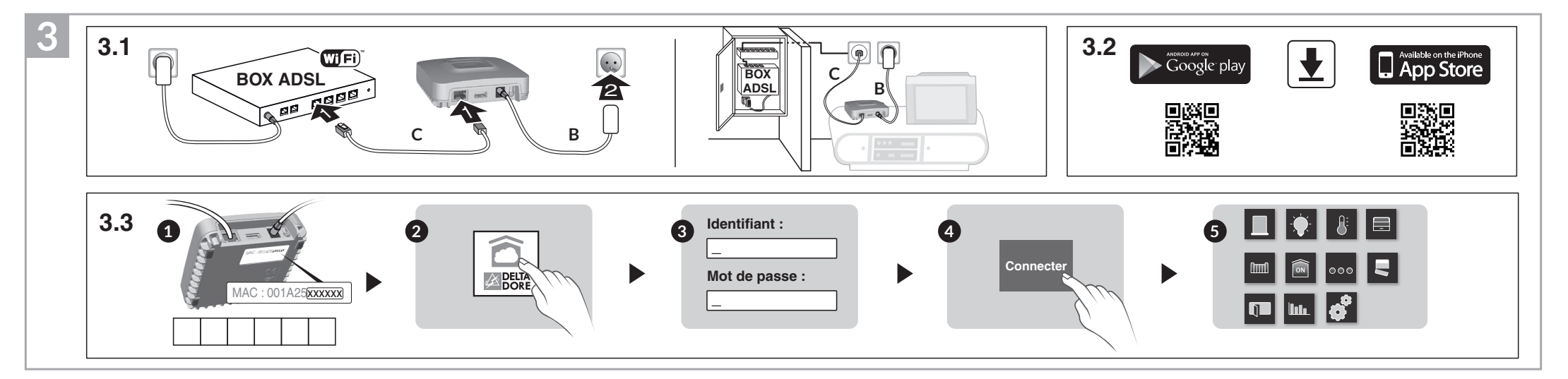

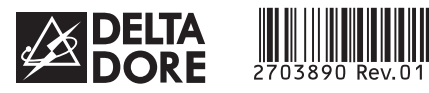

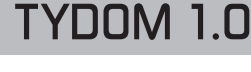

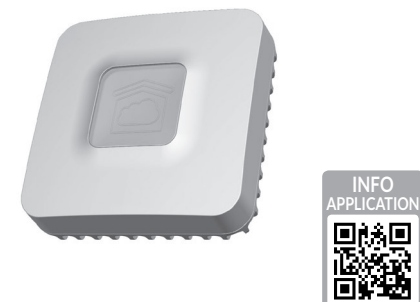

*www.deltadore.com*

 $X3D$ 

## **1 Contenu 2 3 4 5 6**

- **A**. **TYDOM 1.0**
- Passerelle domotique pour application DELTA DORE TYDOM smartphone et tablette
- **B**. Alimentation secteur
- **C**. Câble Ethernet
- **D**. Notice d'installation / Important product information

## **1 2 Description 3 4 5 6**

**E.** Voyant de visualisation de l'état du système

#### **Connexions :**

- F. Prise Ethernet
- G. Non utilisé H. Prise adaptateur secteur
- 

**Touche :**

I. Touche de configuration / information

## **1 2 3 Installation 4 5 6**

- 3.1 Raccordez votre TYDOM 1.0 en fonction de votre installation
- 3.2 Téléchargez l'application TYDOM
- 1. Selon votre appareil : Connectez-vous à Google play ou App Store
- 2. Recherchez et télécharger l'application gratuite "TYDOM"
- 3. Activez la connexion WIFI de votre smartphone ou de votre tablette.
- 3.3 Configurez l'application TYDOM
	- Ê Notez les 6 derniers caractères de l'adresse MAC de votre TYDOM 1.0.
	- <sup>O</sup> Ouvrez l'application TYDOM.
	- <sup>O</sup> Saisissez les 6 caractères (majuscules) dans le champ «identifiant» puis saisissez votre «mot de passe» (minimum 8 caractères alphanumériques).
	- **O** Appuyez sur la touche «Connecter».
	- $\odot$  L'écran d'accueil apparait. Vous êtes connecté.

## **1 2 3 4 Informations et assistance 5 6**

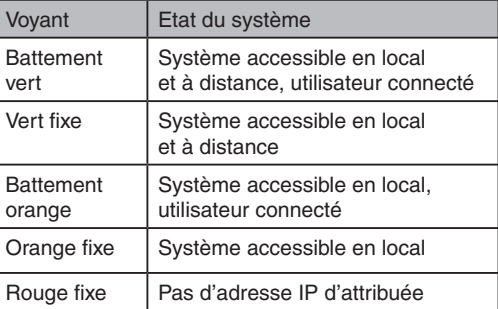

**Fonction diagnostic** 

Appuyez brièvement sur la touche

Bleu<br>clignotant DHCP OK / Upnp OK

Jaune | IP fixe OK

CE Par la présente Delta Dore déclare que l'équipement est

(visualisation du voyant pendant 10 secondes)

Jaune

Bleu

Bleu clignotant (2x) DHCP OK / Upnp Erreur

Bleu clignotant (3x) DHCP en cours

Rouge clignotant

Pas de connexion réseau *Vérifiez la liaison Ethernet*

## **Fonctions avancées**

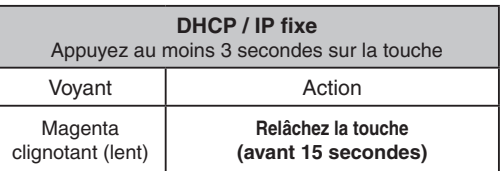

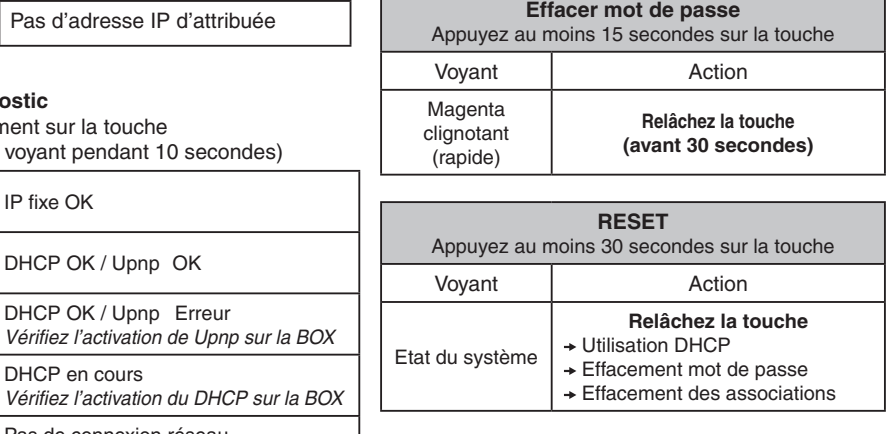

Utilisez de préférence l'application TYDOM pour accéder à cette fonction.

La qualité de la connexion de votre produit peut être altérée par différentes modifications de l'architecture IP sur lequel il fonctionne. Ces modifications peuvent être, de façon non limitative, un changement de matériel, une mise à jour de logiciel ou un paramétrage, intervenants sur les équipements de votre opérateur ou tout autre équipement multimédia tel que tablette, smartphone, etc...» Android™ et Google play sont des marques déposées de Google Inc. IOS™ est une marque déposée de Cisco Systems Inc. WiFi est une marque déposée par Wireless Ethernet Compatibility Alliance. En raison de l'évolution des normes et du matériel, les caractéristiques indiquées par le texte et les images de ce document ne nous engagent qu'après confirmation par nos services.

INPUT 100-240V~ 50-60 Hz 0,3A A 冋 ൙ഁൟ  $OUTPUT:5V = 1.0 A$ J fr -20°C / +70°C -10°C / +40°C IP 30 L. 100 x 100 x 30 mm

conforme aux exigences essentielles et aux autres dispositions pertinentes de la directive R&TTE 1999/5/CE (radio)

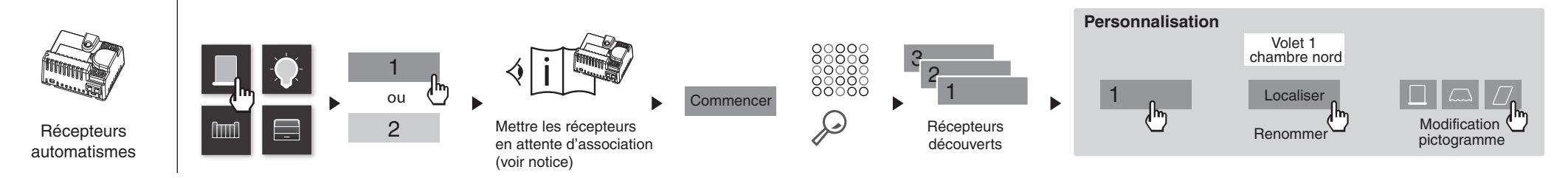

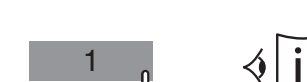

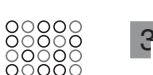

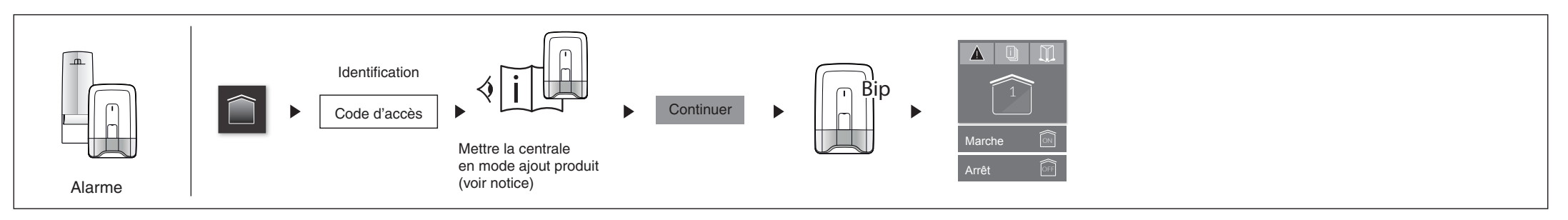

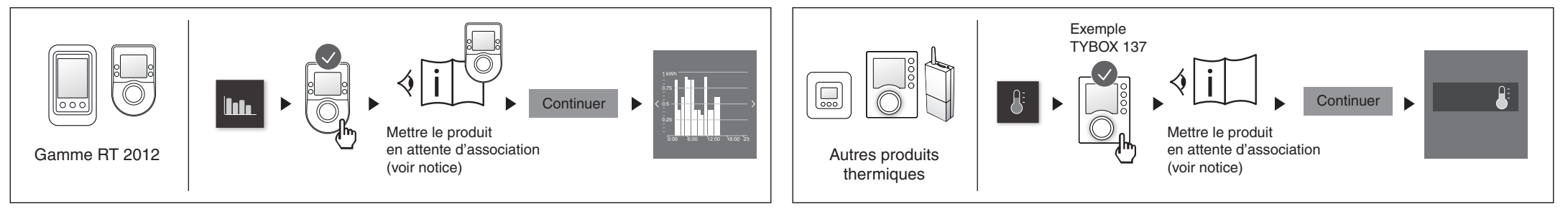

### **Exemple d'association de produits**

Notice d'installation